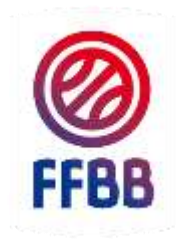

### FÉDÉRATION FRANCAISE DE BASKETBALL

# INSCRIPTIONS E-LEARNING

OFFICIELS

# ARBITRES DEPARTEMENTAUX ET REGIONAUX

SAISON 2017/2018

Pole Formation et Emploi Octobre 2017

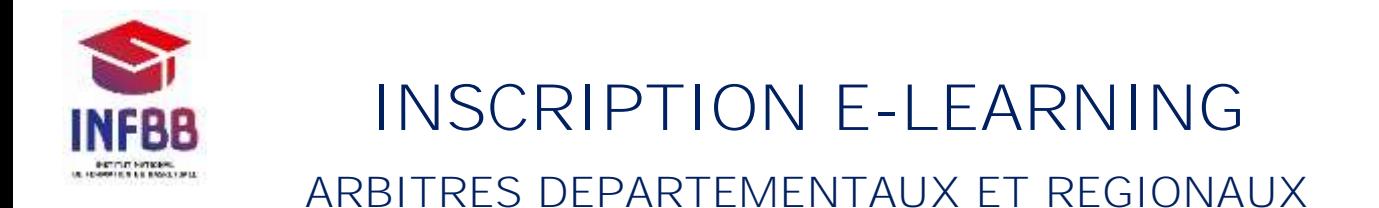

#### **I. S'inscrire au e-Learning**

Vous souhaitez débuter votre formation et participer aux quiz mensuels destinés aux arbitres départementaux et régionaux, rien de plus simple !

Vous allez commencer par vous créer un compte e-Learning, sauf si vous en avez pas déjà un. Cliquez sur l'adresse suivante [: http://ffbb.sporteef.com](http://ffbb.sporteef.com/)

Vous arrivez sur cette page d'accueil, il vous suffit d'effectuer une « **Demande de création de compte** »

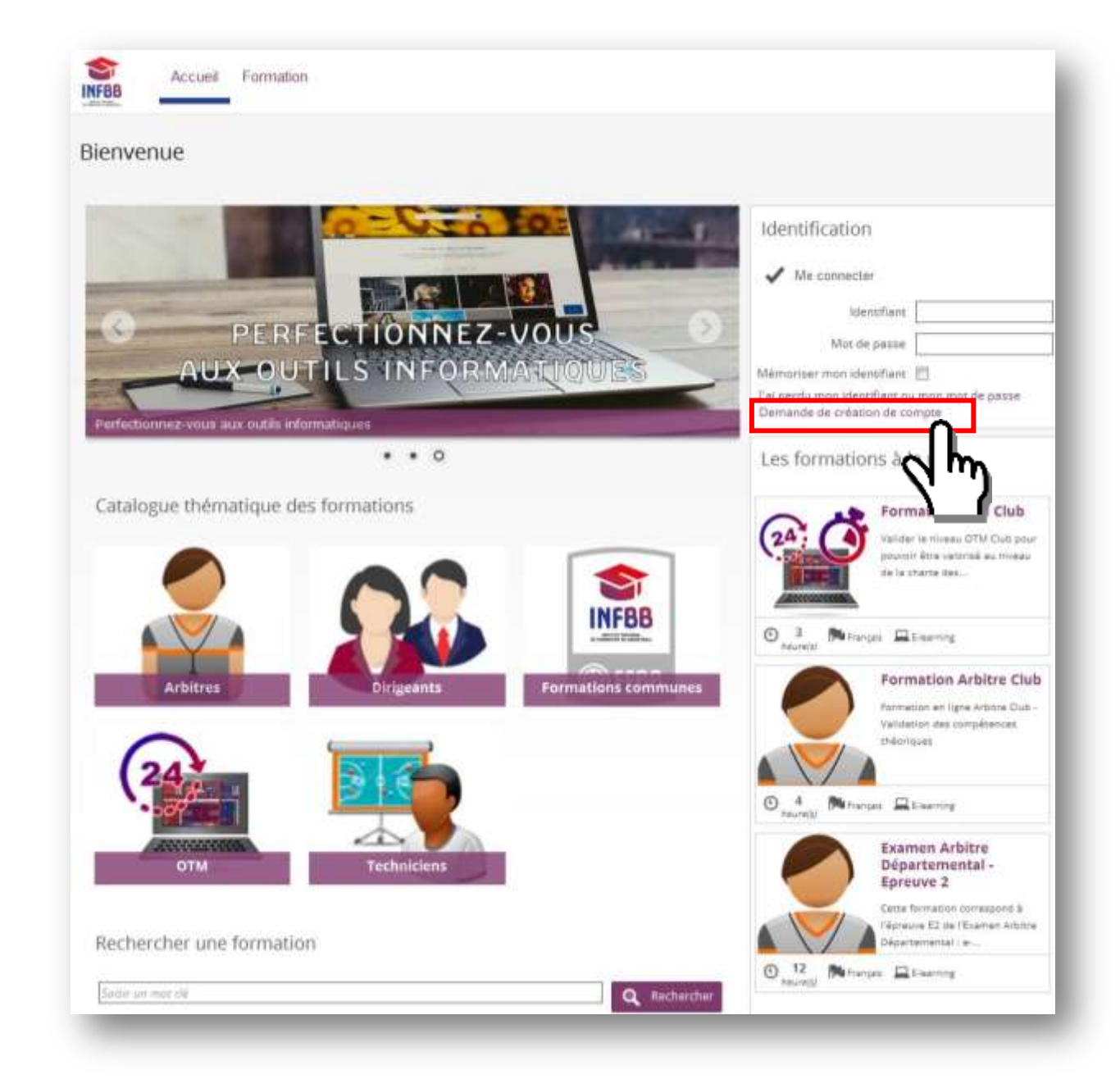

#### **II. Créer son compte**

Vous accédez à un formulaire. Les champs avec un astérisque sont obligatoires.

Après avoir renseigné l'ensemble des données, cliquez sur « **Enregistrer** ».

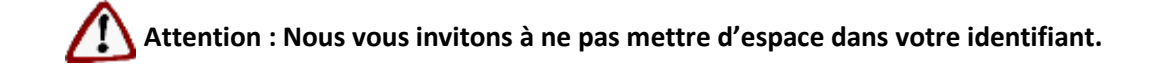

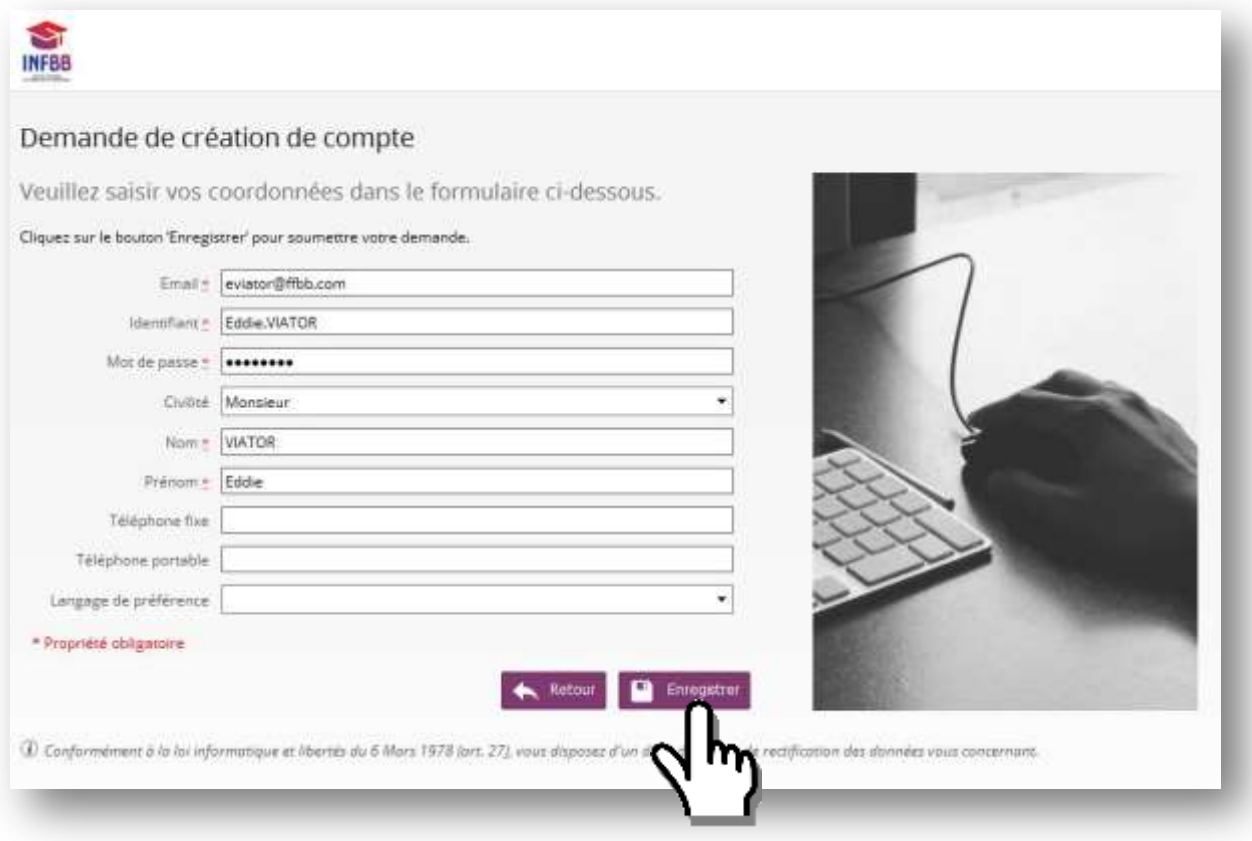

Un message vous confirmant que votre demande a bien été enregistrée apparaît.

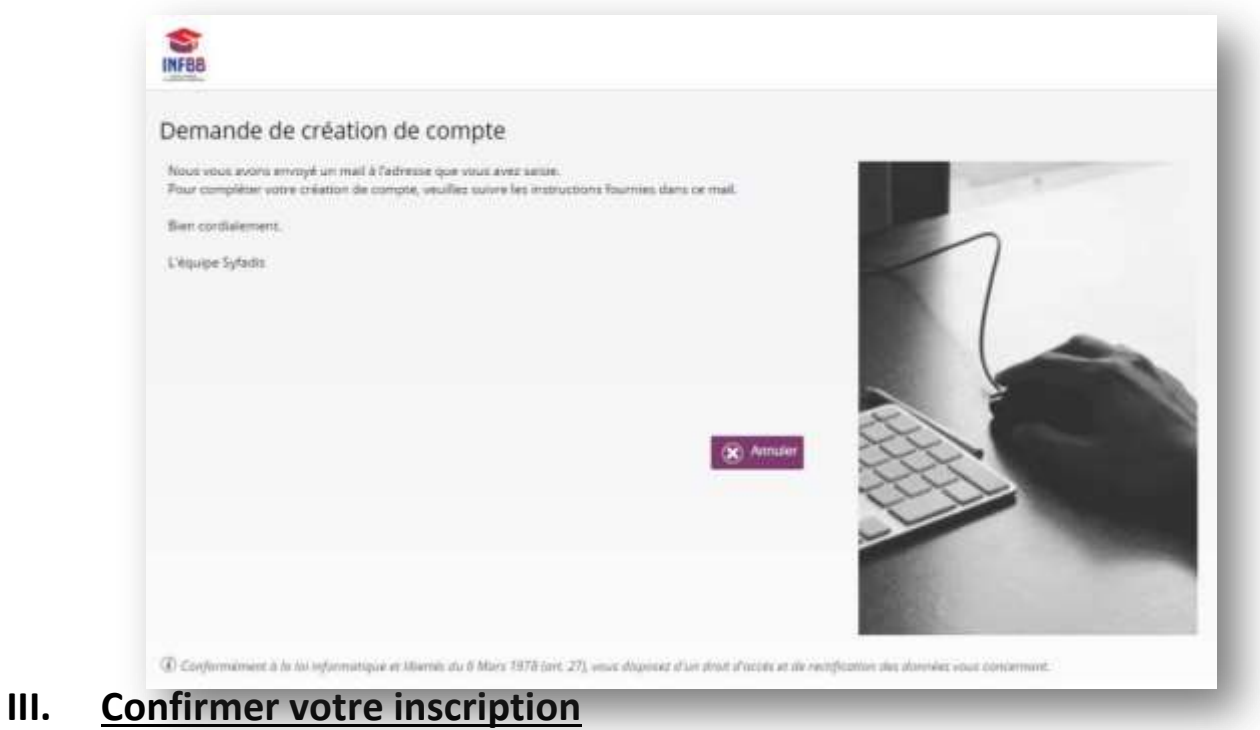

Vous recevez immédiatement dans votre messagerie un courriel (*expéditeur nepasrepondre.sporteef@infoshn.fr*) contenant un lien d'activation de votre compte.

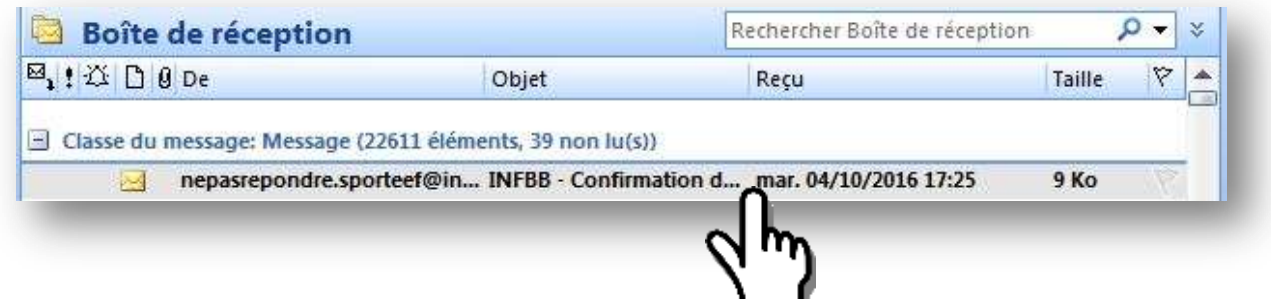

Ouvrez le courriel reçu (expéditeur nepasrepondre.sporteef@infoshn.fr) et cliquez sur le lien hypertexte dans le corps du courriel pour accéder à la page d'accueil de la plateforme.

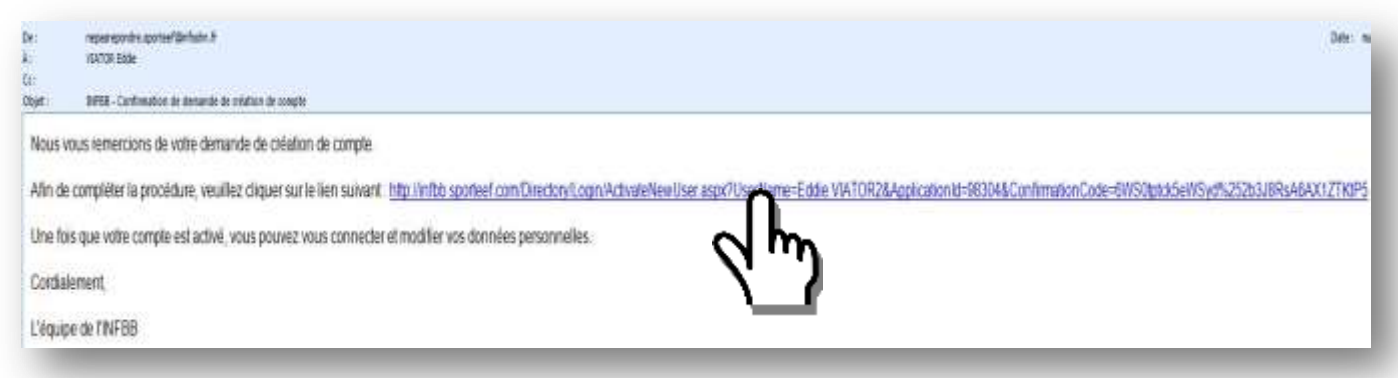

Vous accédez alors instantanément à la plateforme avec un profil « **Apprenant** ».

### **IV. S'inscrire à une session de formation**

Pour vous inscrire à une session de formation, cliquez sur un thème « **Arbitres** »du Catalogue thématique des formations :

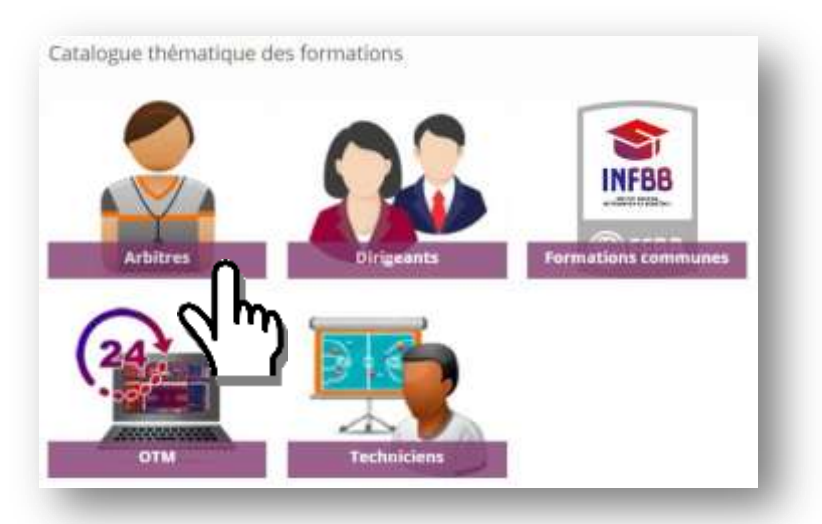

Sélectionnez ensuite la formation « **Quiz de formation continue Arbitres Départementaux et Régionaux** » dans le catalogue (changer de page si la formation n'est pas affichée) :

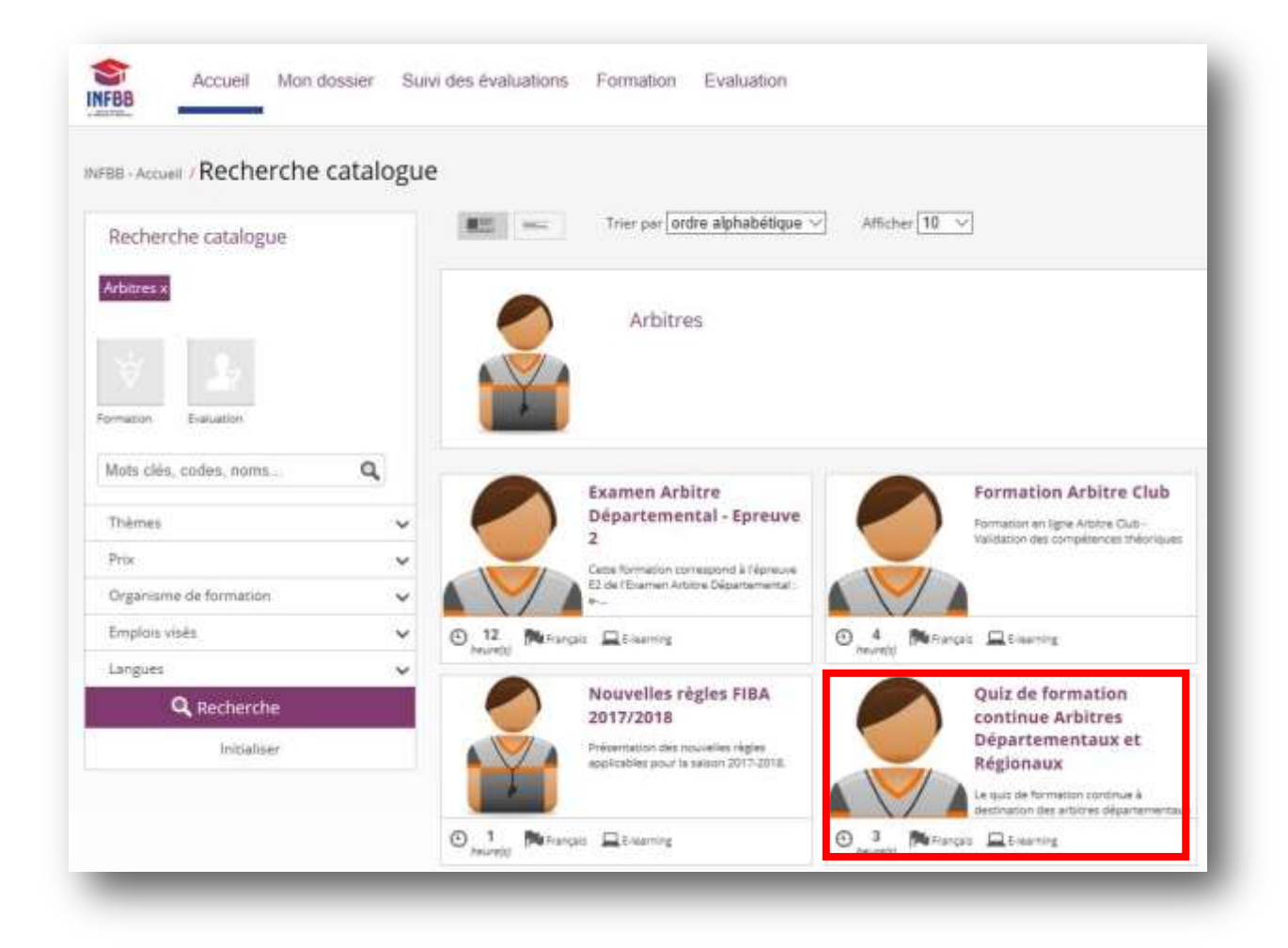

#### Cliquez ensuite sur le bouton « **Demande d'inscription** » :

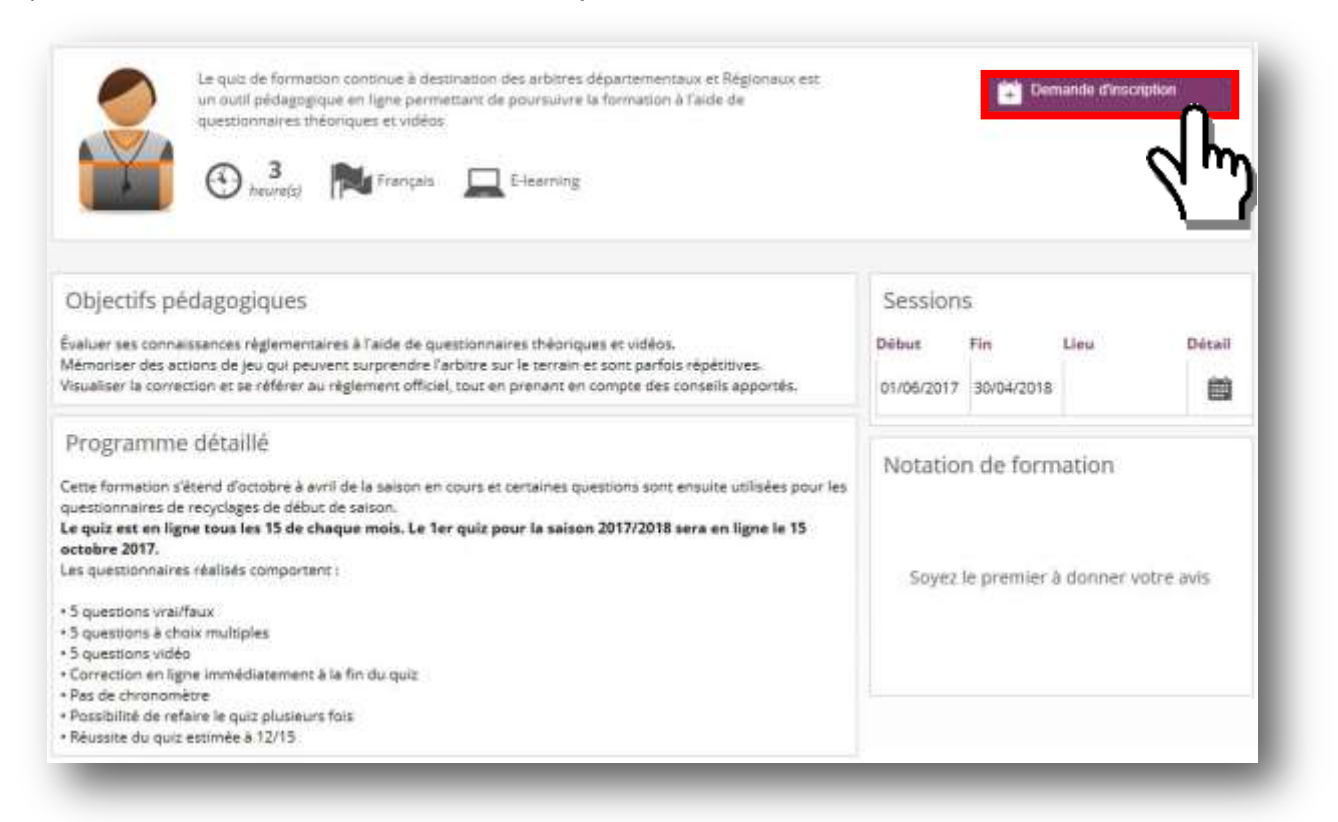

Remplissez alors le formulaire d'inscription, **en prenant soin de sélectionner la session de formation en cours** (si vous ne le faites pas, votre inscription ne sera pas validée automatiquement).

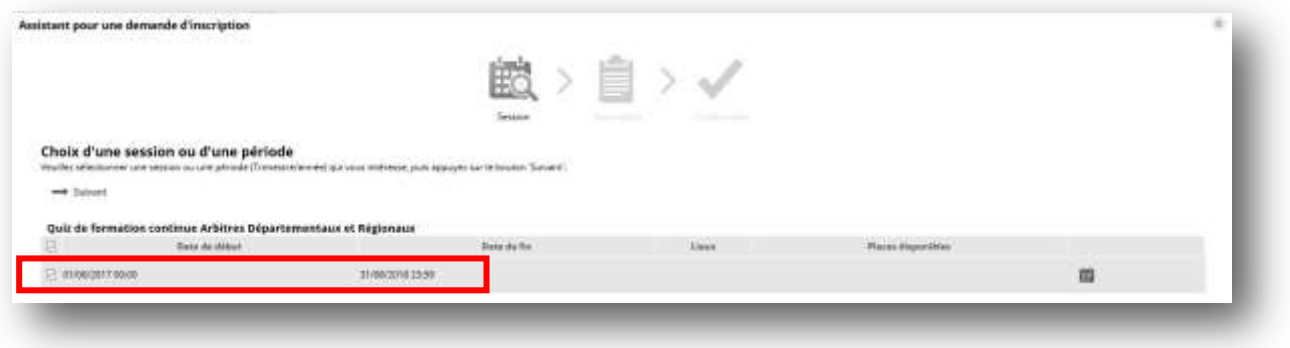

Renseignez les champs de la deuxième page si vous le souhaitez puis cliquez sur « **Suivant** »:

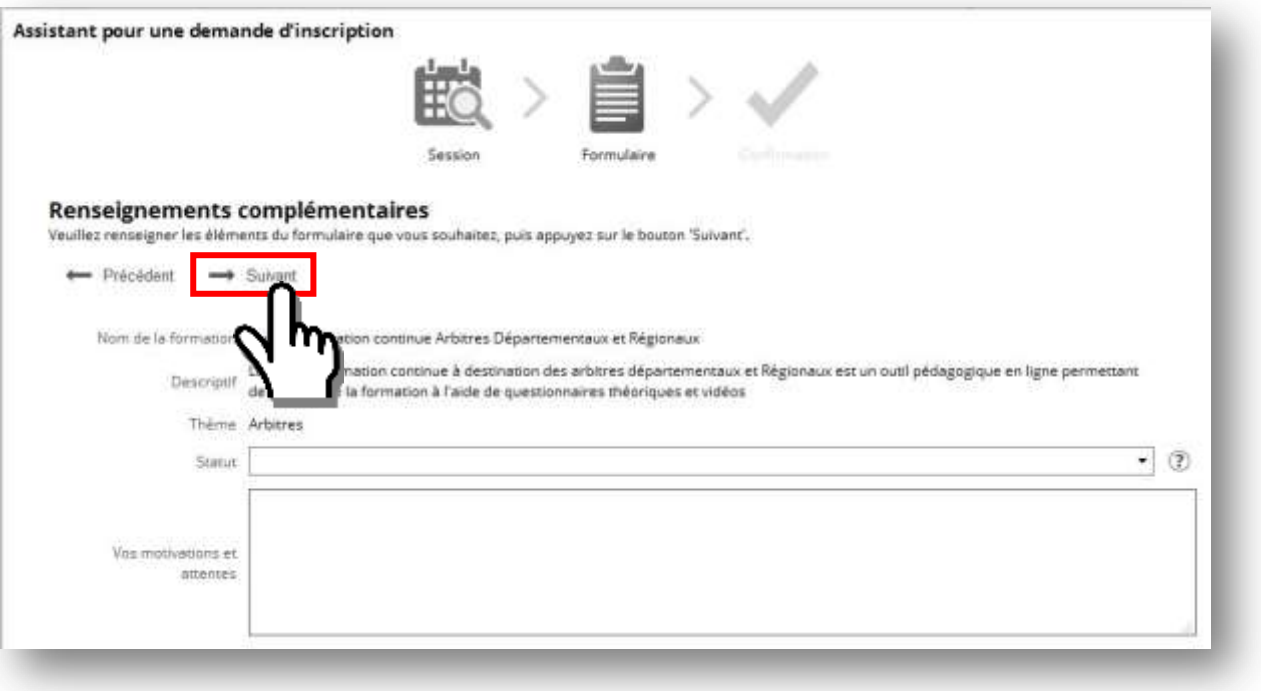

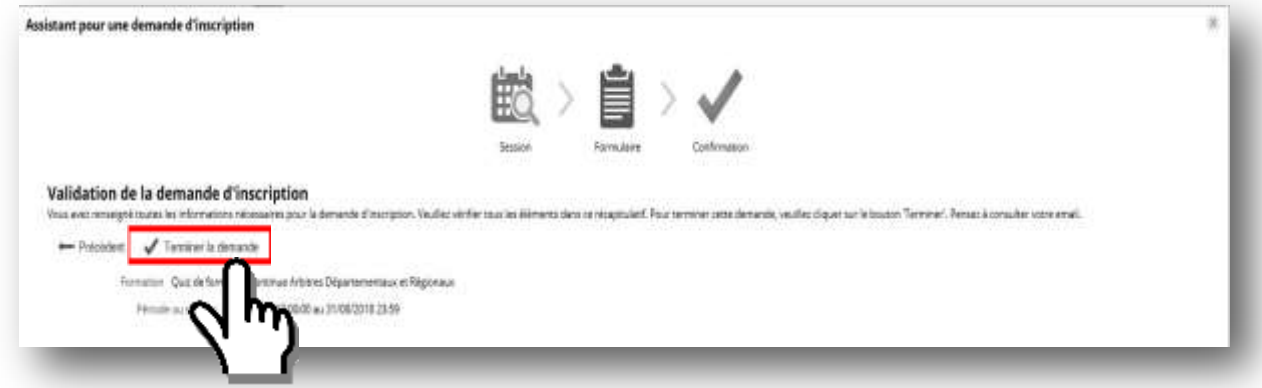

Un message vous informe alors que votre demande d'inscription à été réalisée :

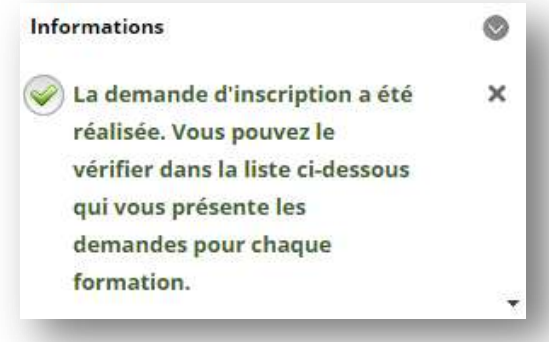

#### **V. Débuter la formation e-Learning**

Vous pouvez alors commencer votre formation en allant sur la page d'accueil et en cliquant sur la formation correspondante : **Quiz de formation continue Arbitres Départementaux et Régionaux**

**Toute l'équipe INFBB vous félicite pour votre investissement et vous souhaite une excellente formation !**

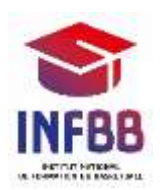